# MRI Training Academy

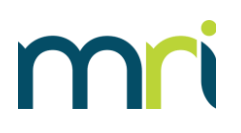

## Instructions for Analytics Users with MRI eLearning Subscription

## **Overview**

Welcome to the MRI eLearning subscription program! We offer a variety of self-paced eLearning modules and videos to fit your needs.

Designated group managers can access an Analytics Dashboard to view a variety of student and course data for their organization.

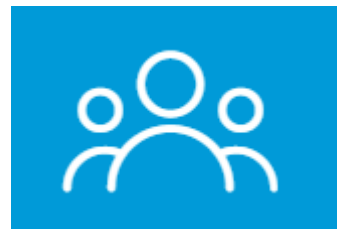

This guide will help you register for the MRI eLearning subscription program Analytics Dashboard and student site. You will also learn how to use the Analytics Dashboard to view summary data along with specific course, student, and assessment data.

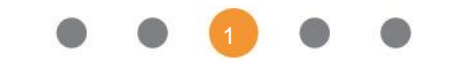

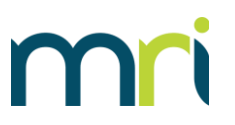

## Registering for the Analytics Dashboard

If you have been invited to be a Group Manager for your company on the eLearning subscription site, you will be allowed to view and download data and analytics for your training users.

Complete the following steps to register for access to the analytics dashboard:

1. From the email message you received from [education@mrisoftware.com,](mailto:education@mrisoftware.com) click the registration link.

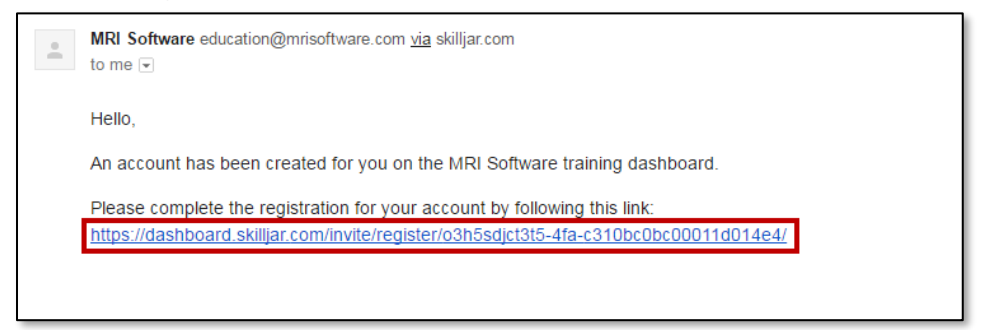

- 2. On the Dashboard Registration page, complete the following fields (Organization and E-mail address will be pre-populated):
	- **First Name**
	- **Last Name**
	- **New Password** (if you are already registered as a student on the eLearning subscription website, you may use the same password)

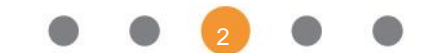

 $\cdots$ 

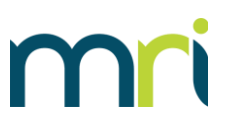

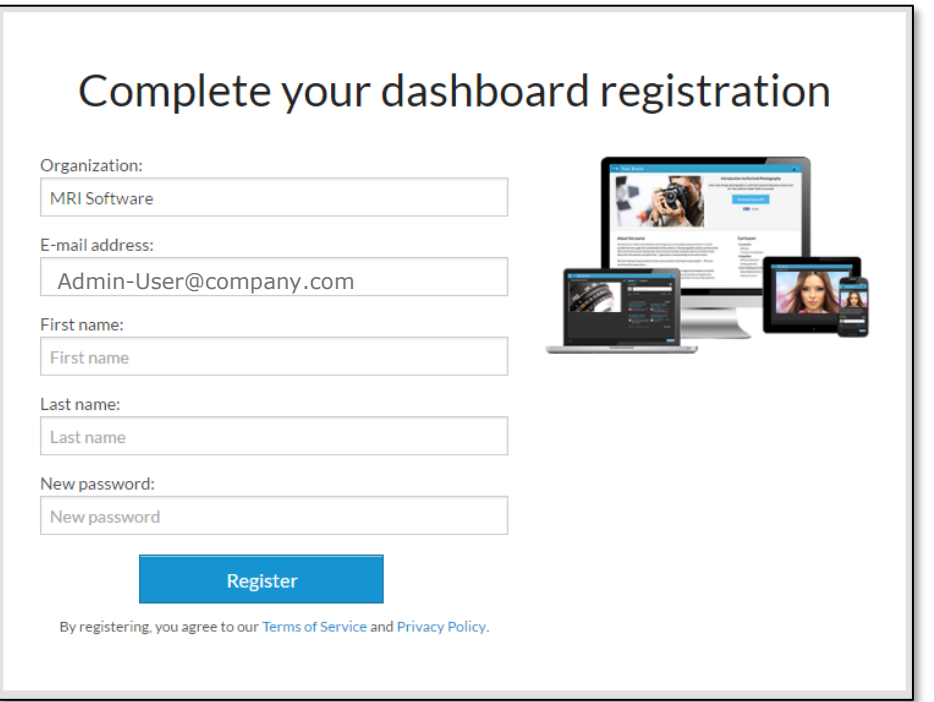

3. Click **Register**.

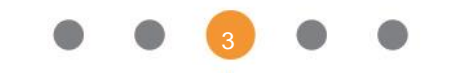

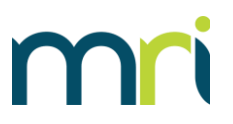

## Registering for the Student Site

If you have not already registered for a student account on the eLearning subscription site, complete the following steps in order to access and complete courses.

1. Go to [https://mriexpress.skilljar.com.](https://mriexpress.skilljar.com/)

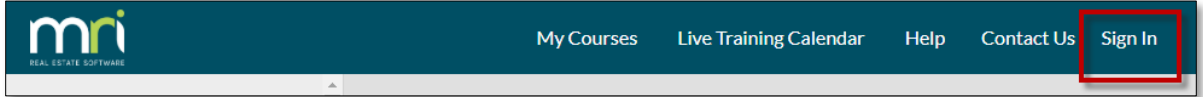

2. In the upper right corner, click **Sign In**.

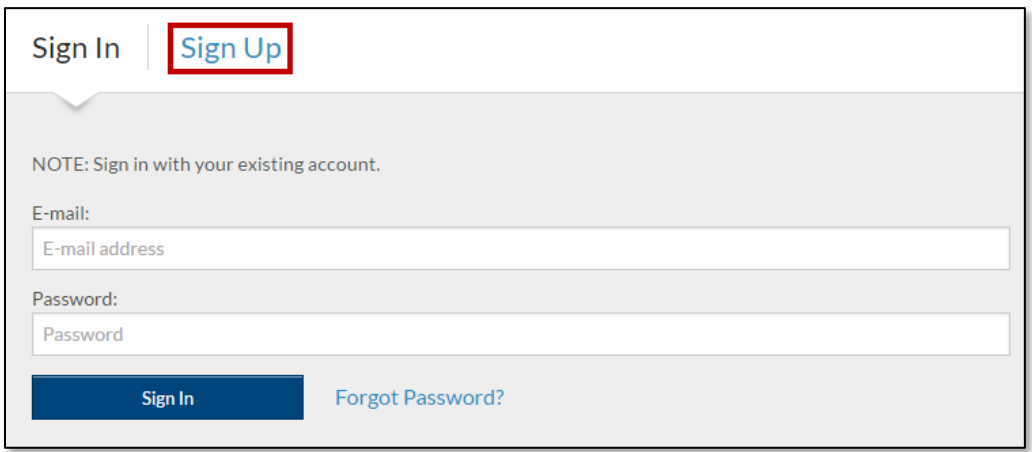

3. On the sign in page, click **Sign Up**.

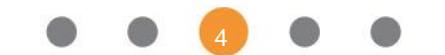

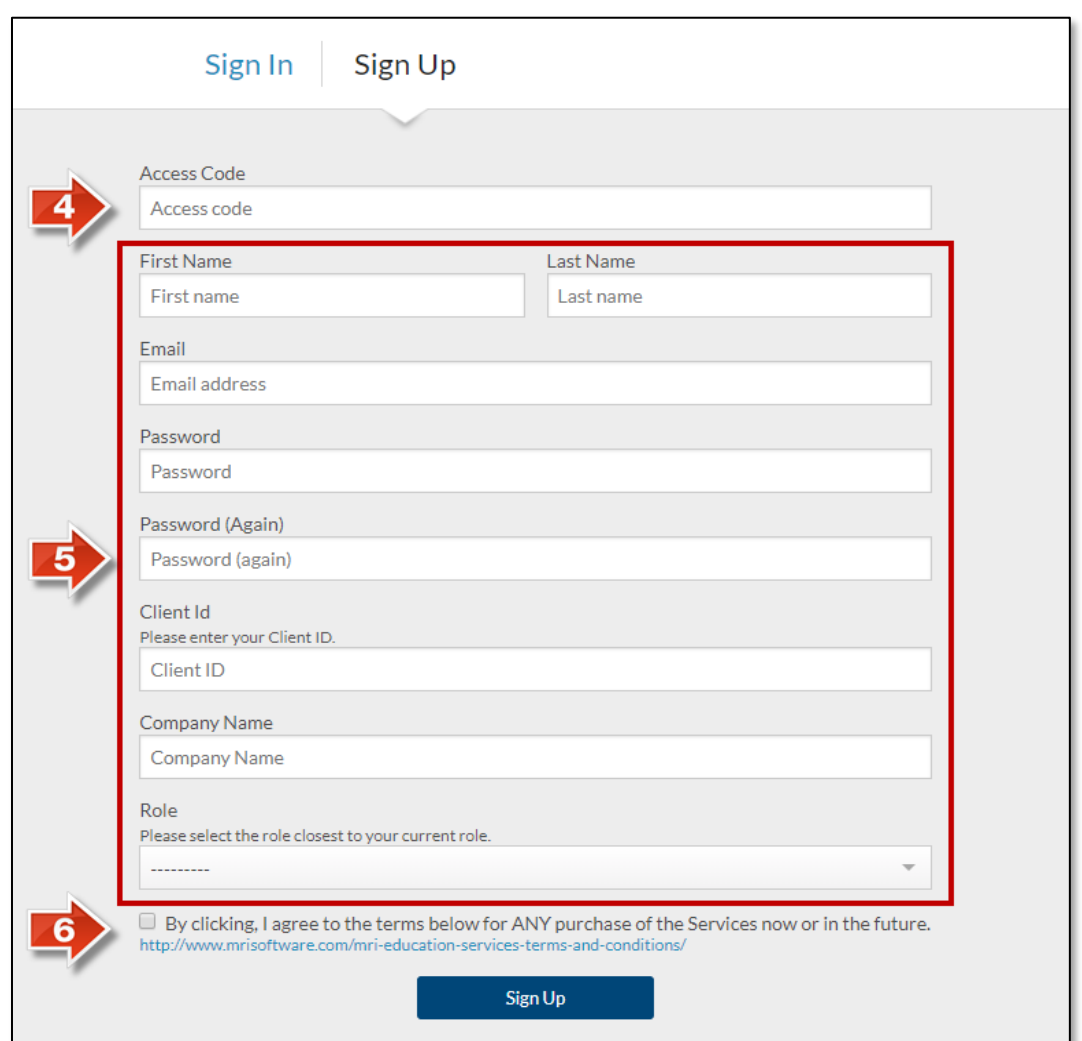

- 4. Enter your access code. This is a unique code for your company that MRI provides to your Designated Support Contact (DSC) or System Administrator.
- 5. Fill in the following fields:
	- First Name
	- Last Name
	- Email use the same email address you provided during registration for the analytics dashboard.
	- Password
	- Client ID you can obtain this from your DSC or System Administrator
	- Company Name
	- Role

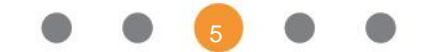

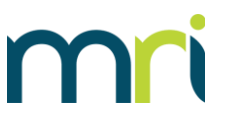

6. Select the checkbox to indicate that you agree to the Terms and Conditions.

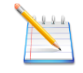

**Note**: You can read the Terms and Conditions in full by clicking the link below the checkbox.

7. Click **Sign Up**.

*You will receive an email confirmation of your registration.* 

8. Refer to the *Subscribers Guide for Student Users* document for help with navigating the site and registering for individual courses. This document is available from the **Help** link on the top menu bar.

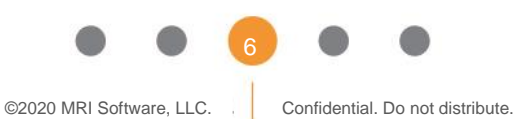

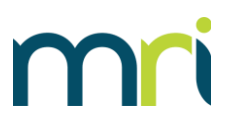

## Using the Analytics Dashboard

### **Overview**

Analytics users can view a variety of student and course data. The data is restricted to only those company groups to which you are assigned.

To view analytics data, complete the following steps:

- 1. Go to<https://dashboard.skilljar.com/>
- 2. Expand the **Analytics Menu**. This is the only menu option available to you.
- 3. Select the specific Menu that you want to view:

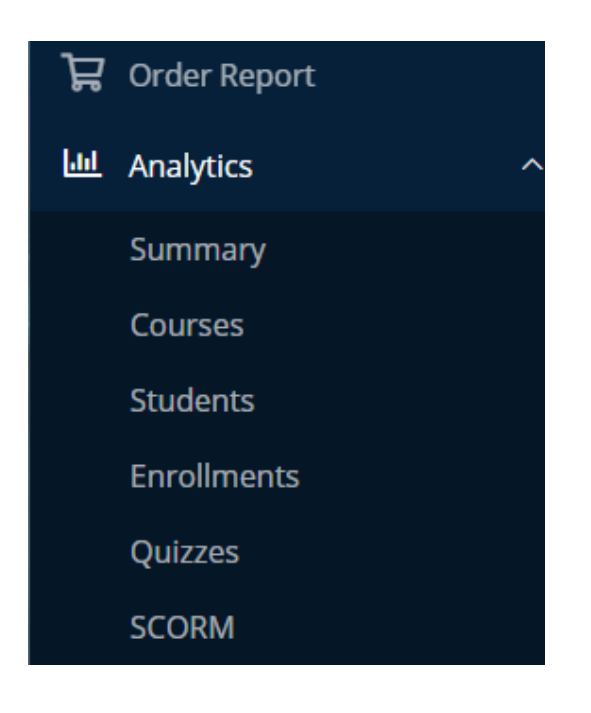

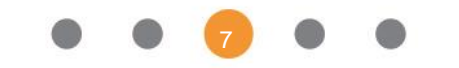

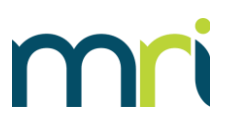

## Common Features Across Analytics

#### To view the data for a single group, select the group from the **Filter by** dropdown list.

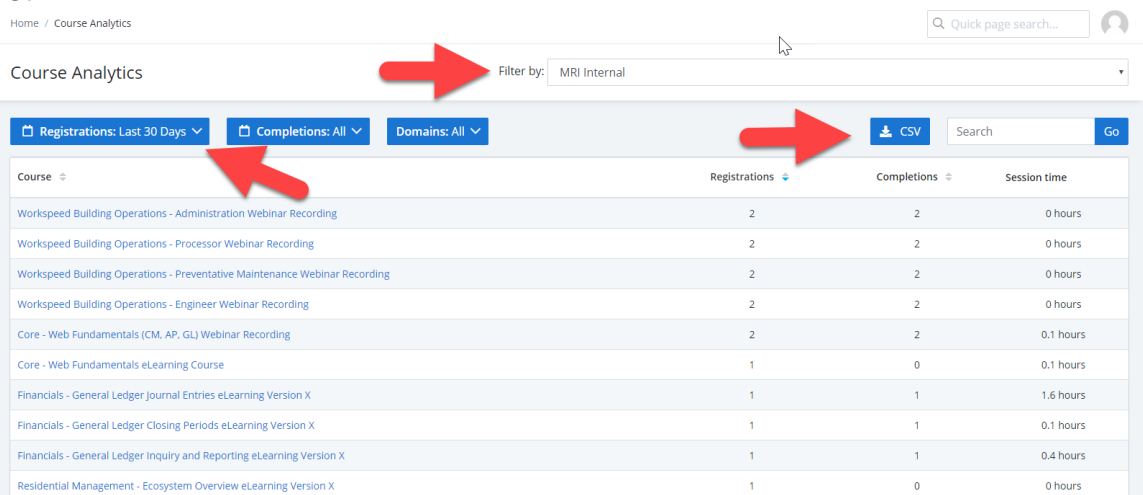

To change the date range of your data, click the **Date Range** button. Use the calendar to select a new starting and ending date, or use the choices on the right to select a preset option, such as "Yesterday" or "Last Month".

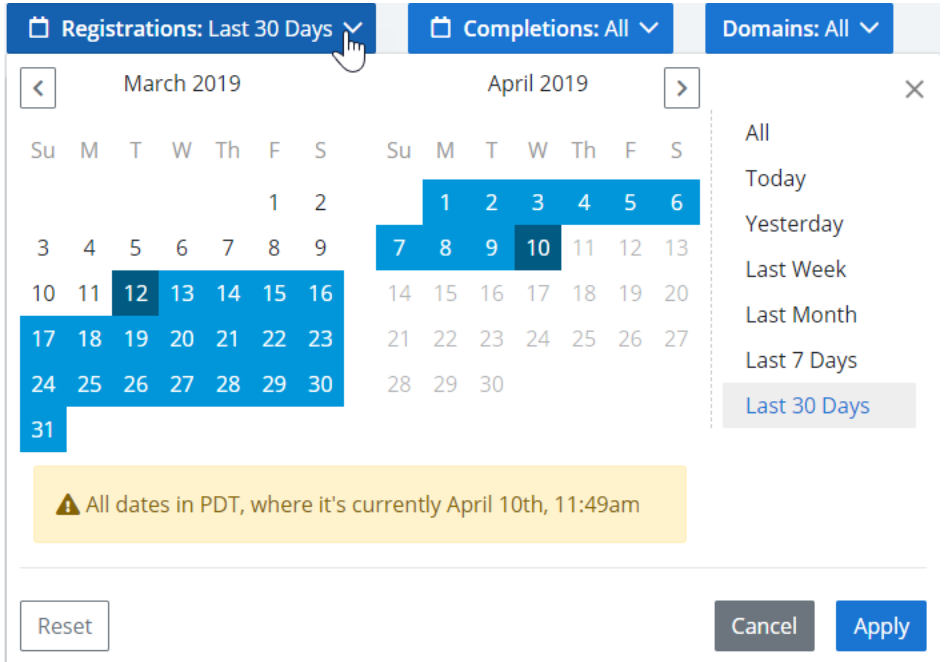

To export data to a CSV file, click the **CSV** button.

To save a report tab using the parameters you have specified, bookmark its URL.

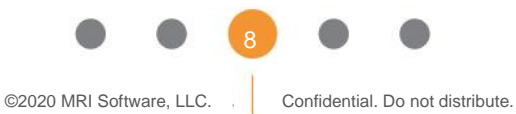

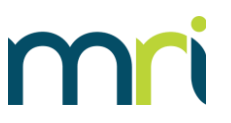

## **Summary**

The Summary option provides a snapshot of high-level usage information for all groups to which you are assigned. This includes data on total course registrations, number of active students (defined as students who have accessed a lesson), and total session hours.

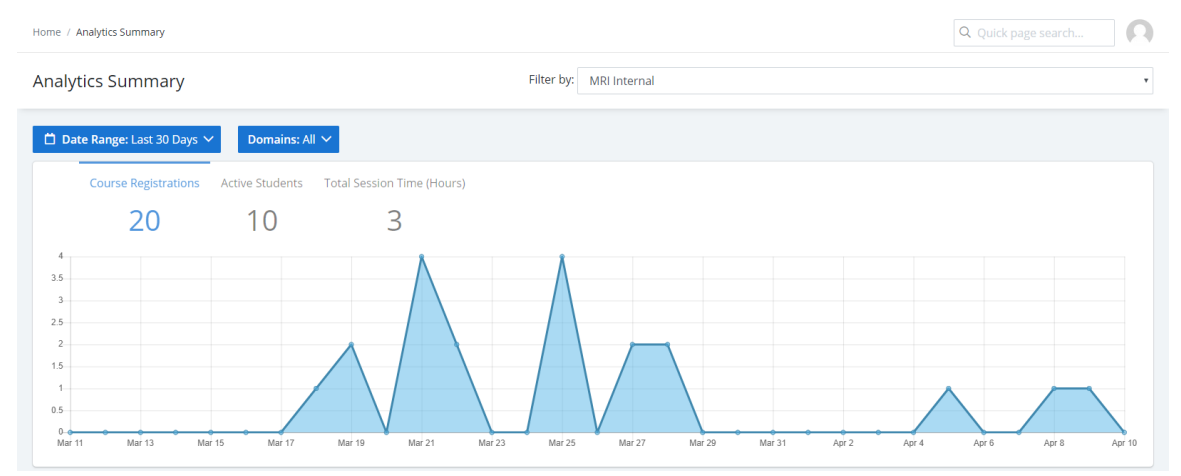

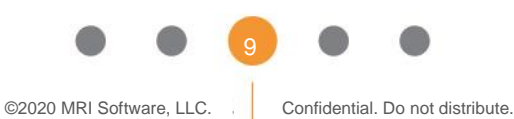

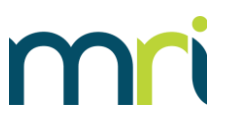

### Courses

Click **Courses** to view data for the courses to which members of your groups are assigned. Use this data to analyze which courses have the highest/lowest registrations and completion rates.

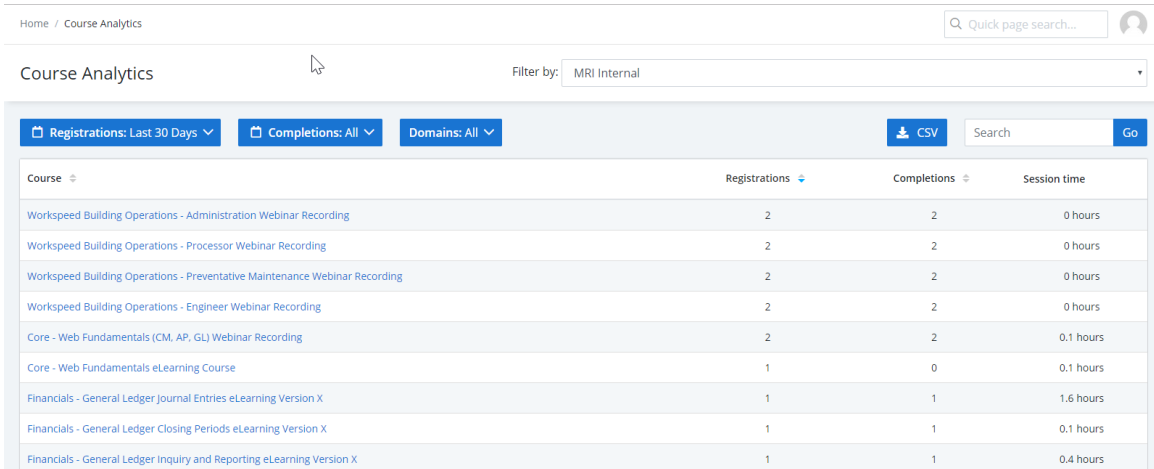

To modify the Courses view, follow these steps:

- 1. Use the **Registrations** and **Completions** filters to further filter the Courses table as needed.
- 2. To view more specific information for a course, click the course title. The Course view opens by default to the Enrollments subtab, which lists the students who are enrolled in the course and the other information illustrated below.

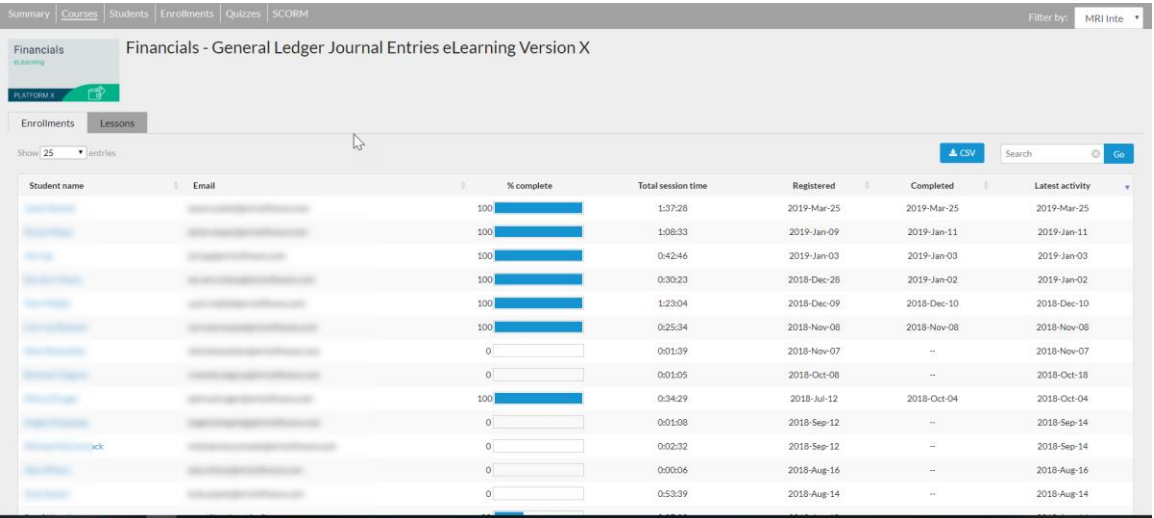

a. Click the **Student Name** to open a popup window that displays the information for the course for that student.

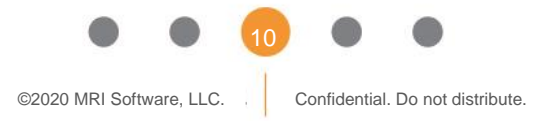

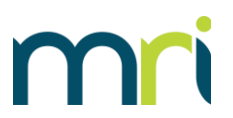

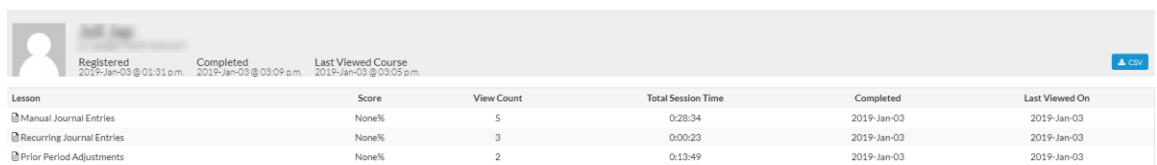

3. Click **Lessons** to view the total views and unique views for the individual lessons in the course, along with a chart showing total and unique views by lesson, plotted according to their order in the course. You can hover the mouse over the data points on the graphs to view the specific values.

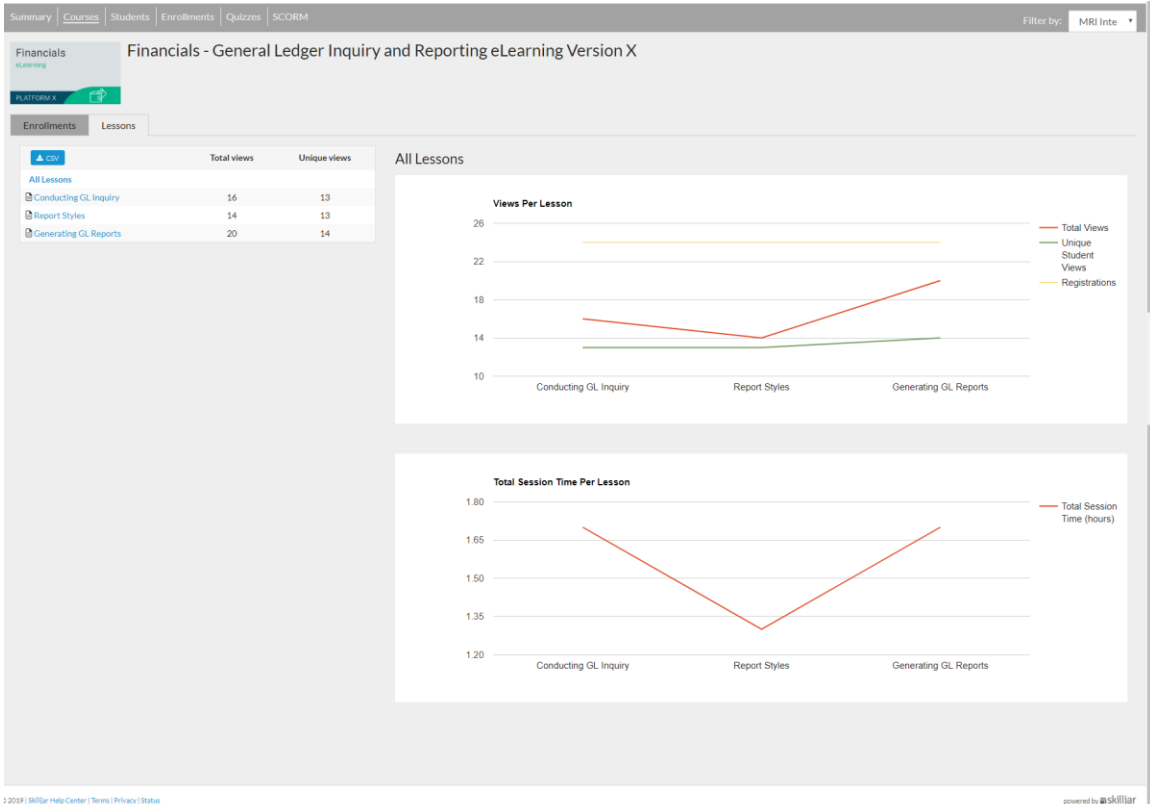

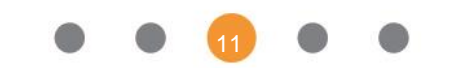

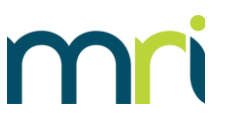

## **Students**

Click **Students** to view the Student Summary page. Use this data to analyze the training behavior of the students in your group.

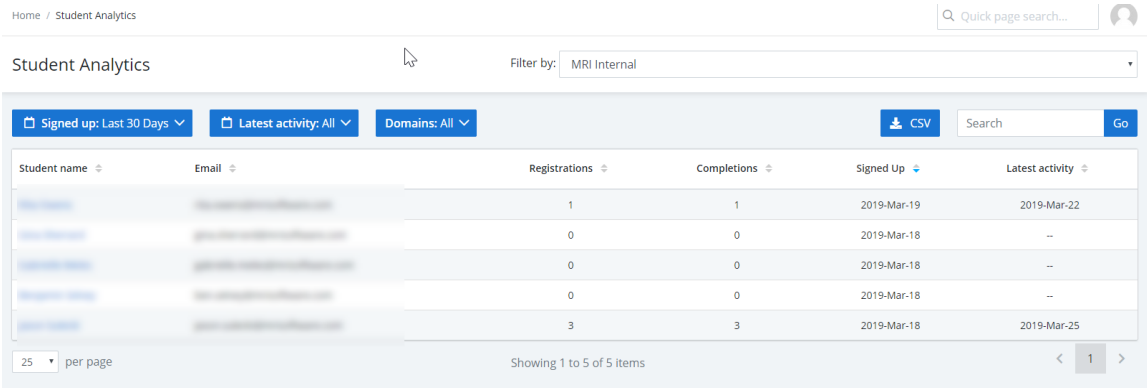

To modify the Students view, follow these steps:

- 1. Use the **Signed Up** and **Latest Activity** filters to further filter the Students table as needed.
- 2. To view more specific information about a student, click the student's name. The Student Summary page appears, as seen in the example below.

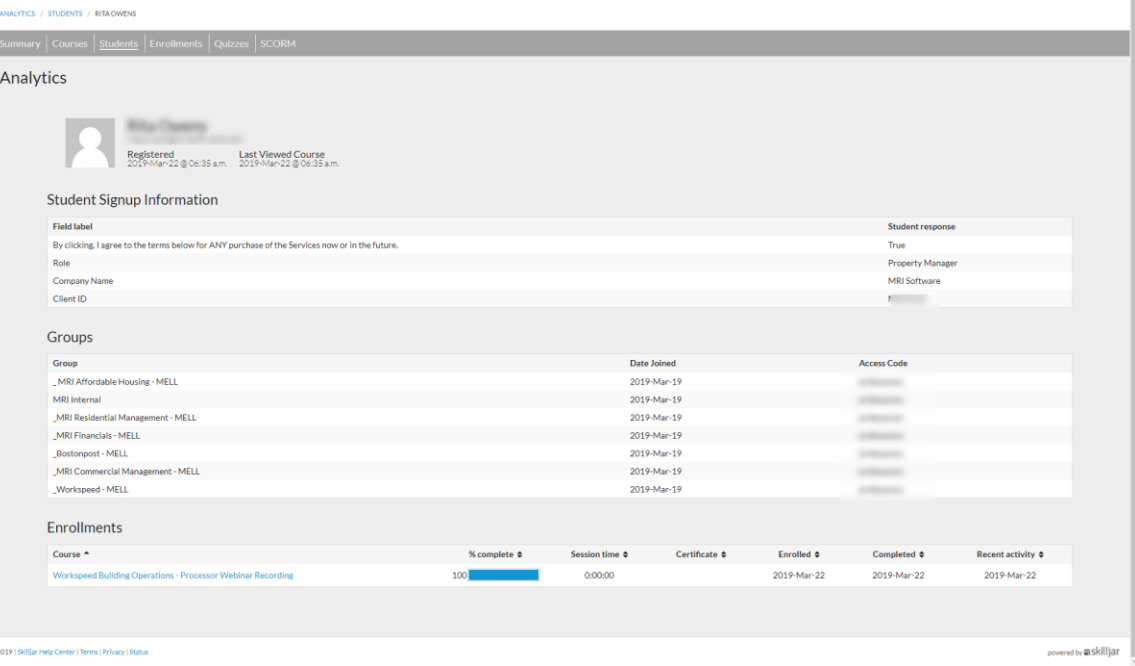

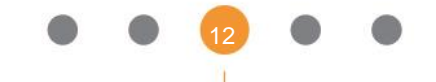

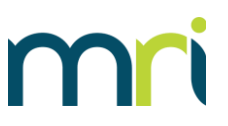

### **Enrollments**

Click **Enrollments** to view the registration behavior of the students in your group across all courses, including data like the date of enrollment, completion date, and date of latest activity.

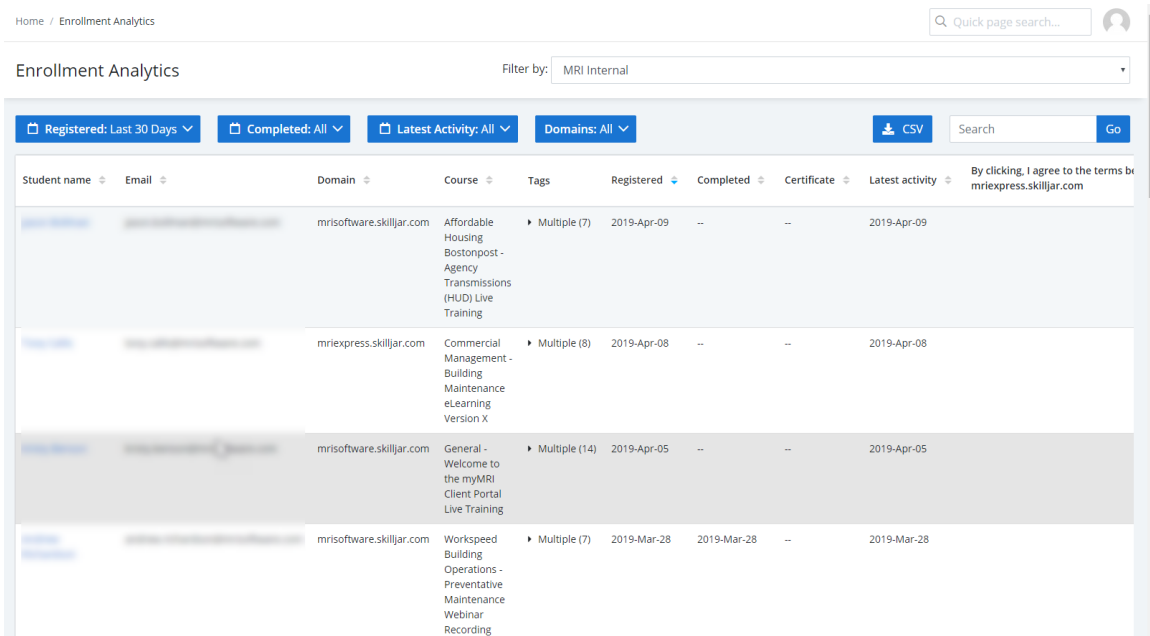

As in the **Students** report tab, selecting a student's name opens their training profile page for lesson-level data.

### Quizzes Tab

The MRI Training Academy does not currently use Quizzes functionality.

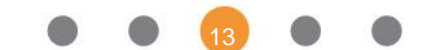

## **SCORM**

Click **SCORM** to view data regarding course assessments.

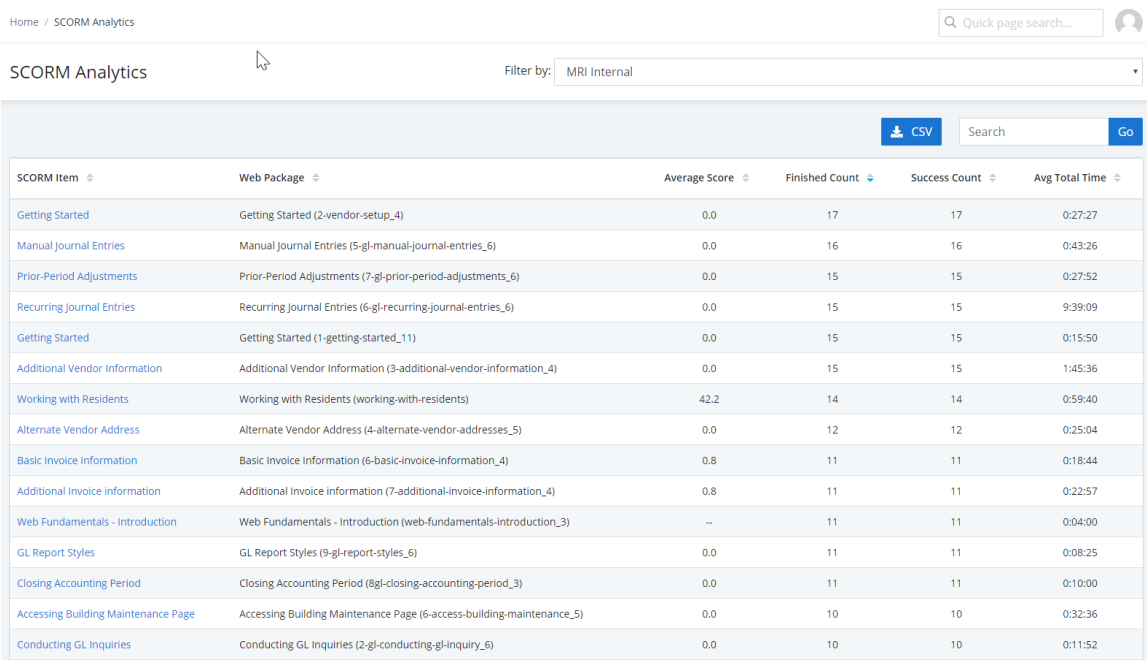

To modify the SCORM view, follow these steps:

1. To view details about a specific SCORM assessment, click the SCORM object's name. This SCORM Detail view opens by default to the Interactions subtab, which lists question-by-question data for the assessment.

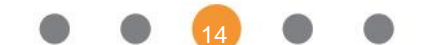

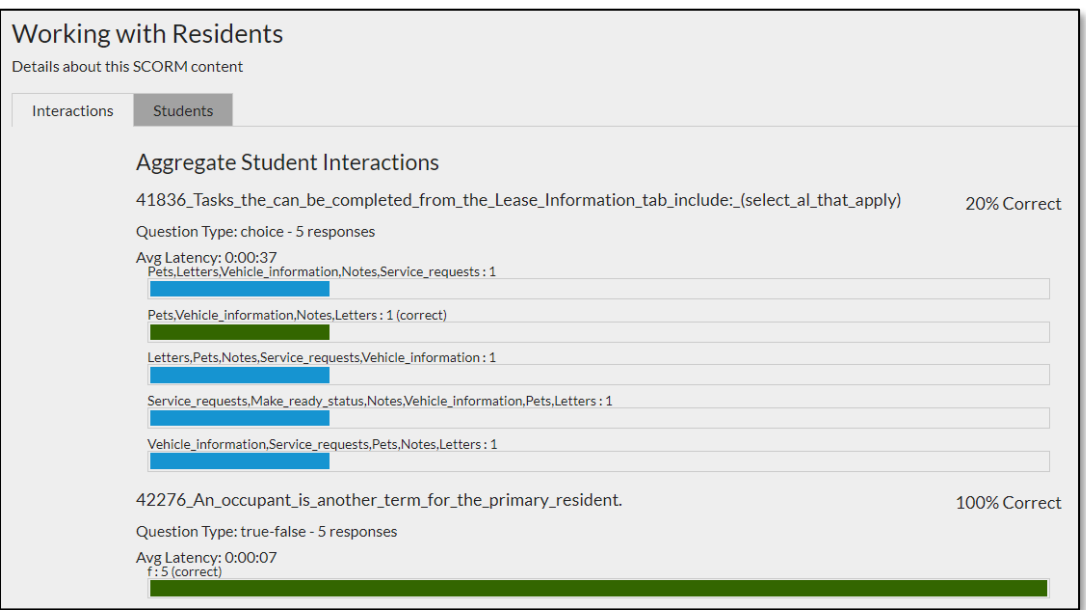

2. Click the **Students** tab to view information for each student who is assigned to the assessment. You can export this information to a CSV file by clicking the **CSV** button.

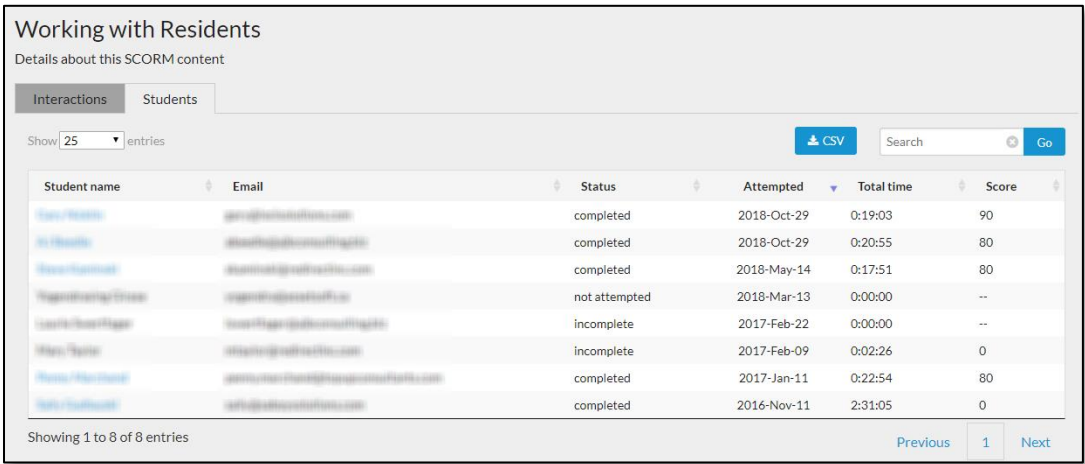

3. Click a student's name to view an individual quiz report as shown below.

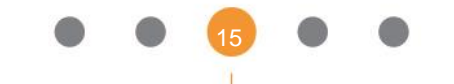

#### Subscribers Guide for Analytics Users

. . . . . .

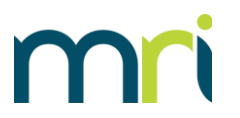

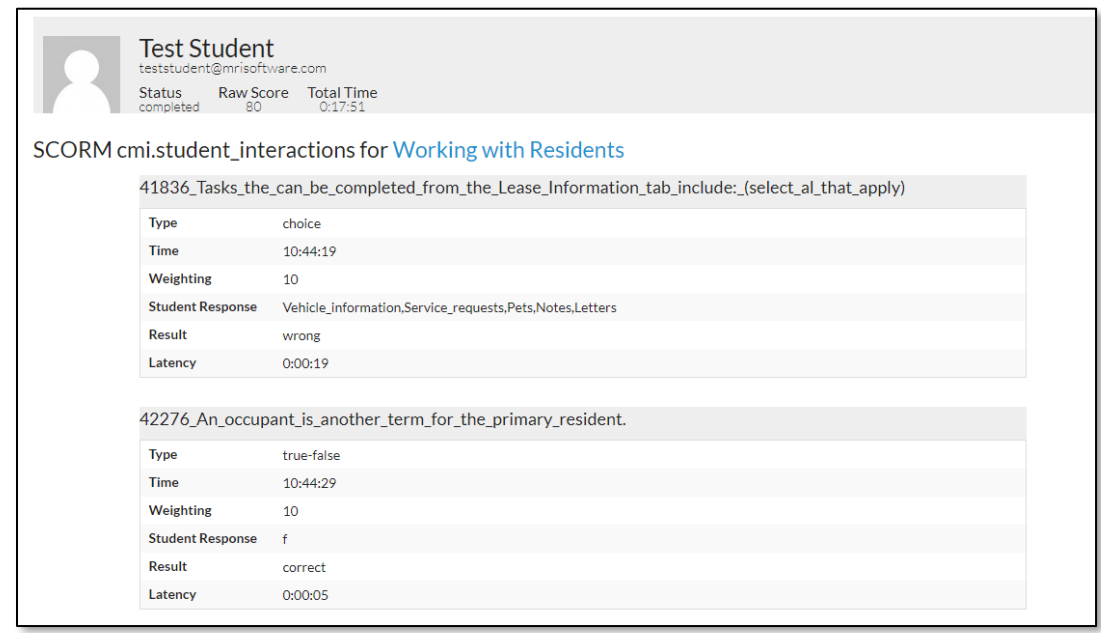

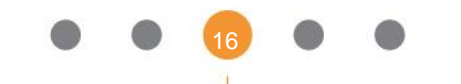